# **ILDVR-3000H4A&3000H4C Installation Guide**

## **1. Compatible Hardware List**

**Important:** Avoid using AMD, VIA and SIS chipset motherboards and/or onboard display cards, ILDVR System does not work with these hardware components properly.

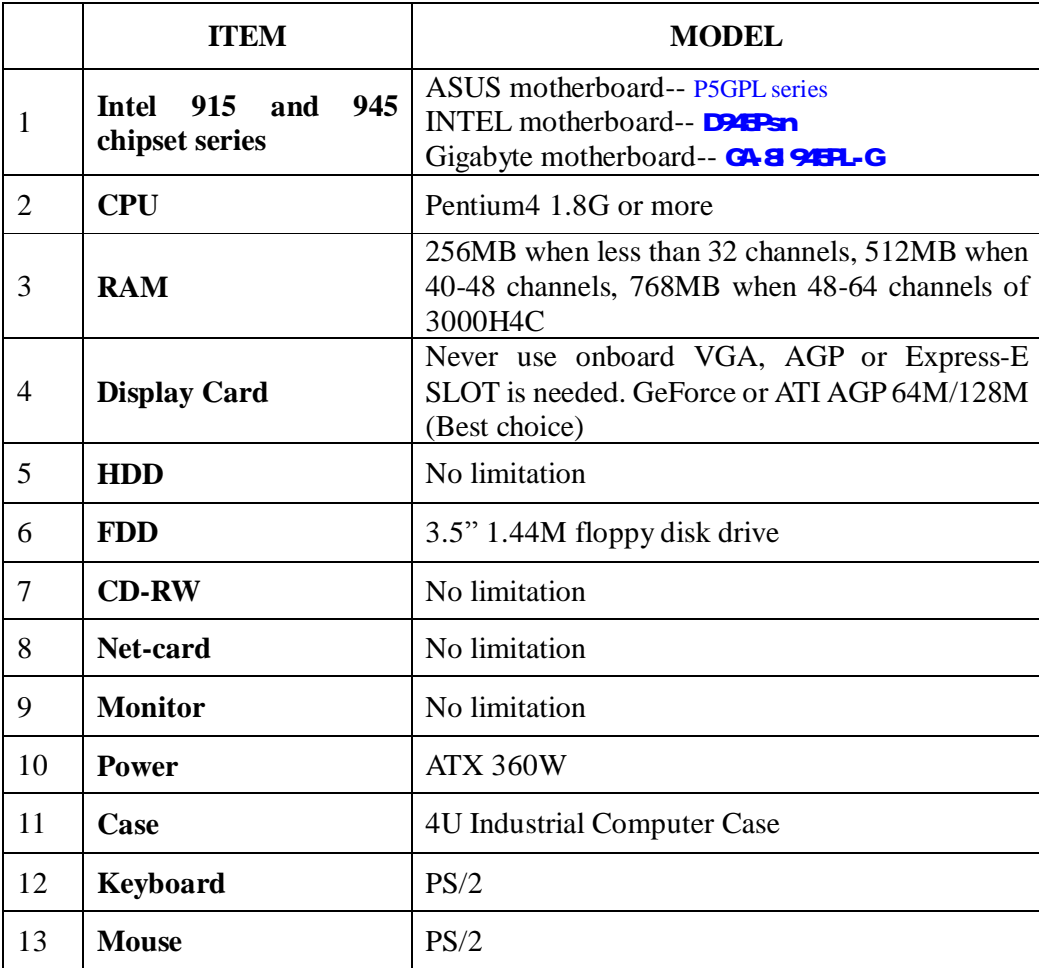

# **2. Hardware setup**

#### **2.1 Hardware list for Audio Recording, Audio Monitoring and Remote Talking**

Both 3000H4A and 3000H4C support all audio functions include audio recording, audio monitoring and remote talking.

- l Powered MIC for DVR card. (Only server need).
- l Full duplex PC sound card (PCI). (Both server and client need)
- l Common MIC for PC sound card. (Both server and client need)
- l Speaker. (Both server and client need)

#### **2.2 Hardware wiring**

**2.2.1 Connecting Sound card and DVR card.**

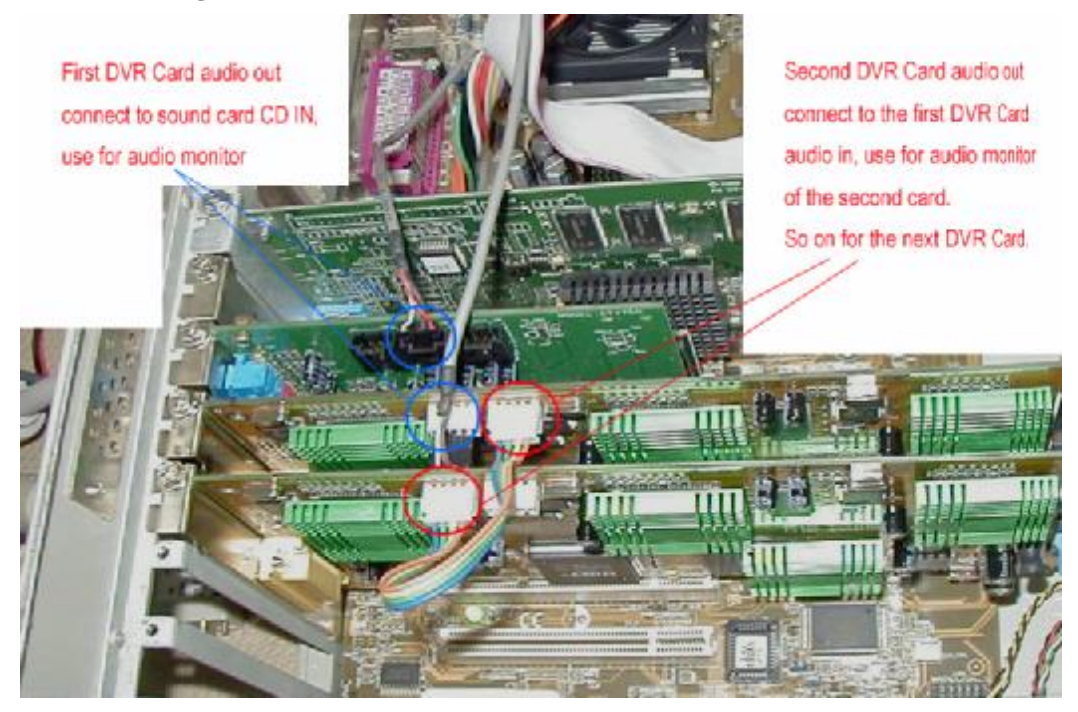

#### **2.2.2 Connecting MICs and speaker.**

MIC connecting to sound card is used for remote talking.

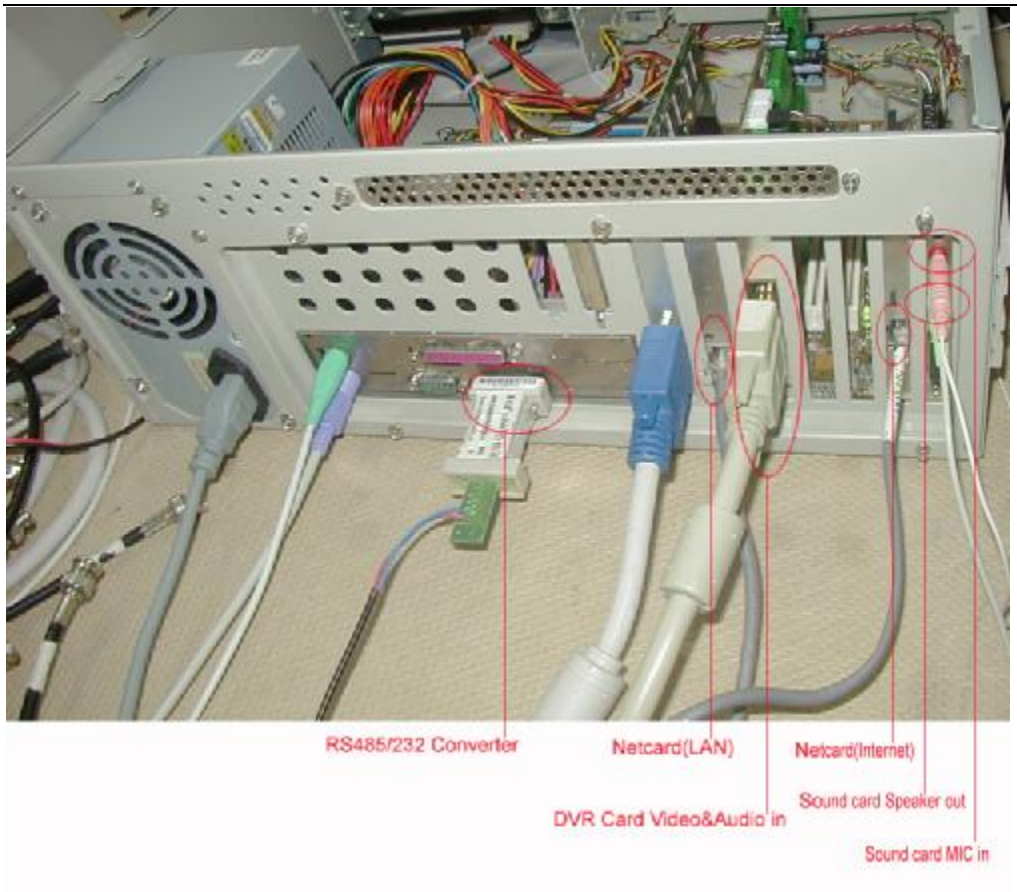

#### **2.2.3 Connecting Video and Audio inputs**

MICs connecting to DVR card are used for recording and remote monitoring.

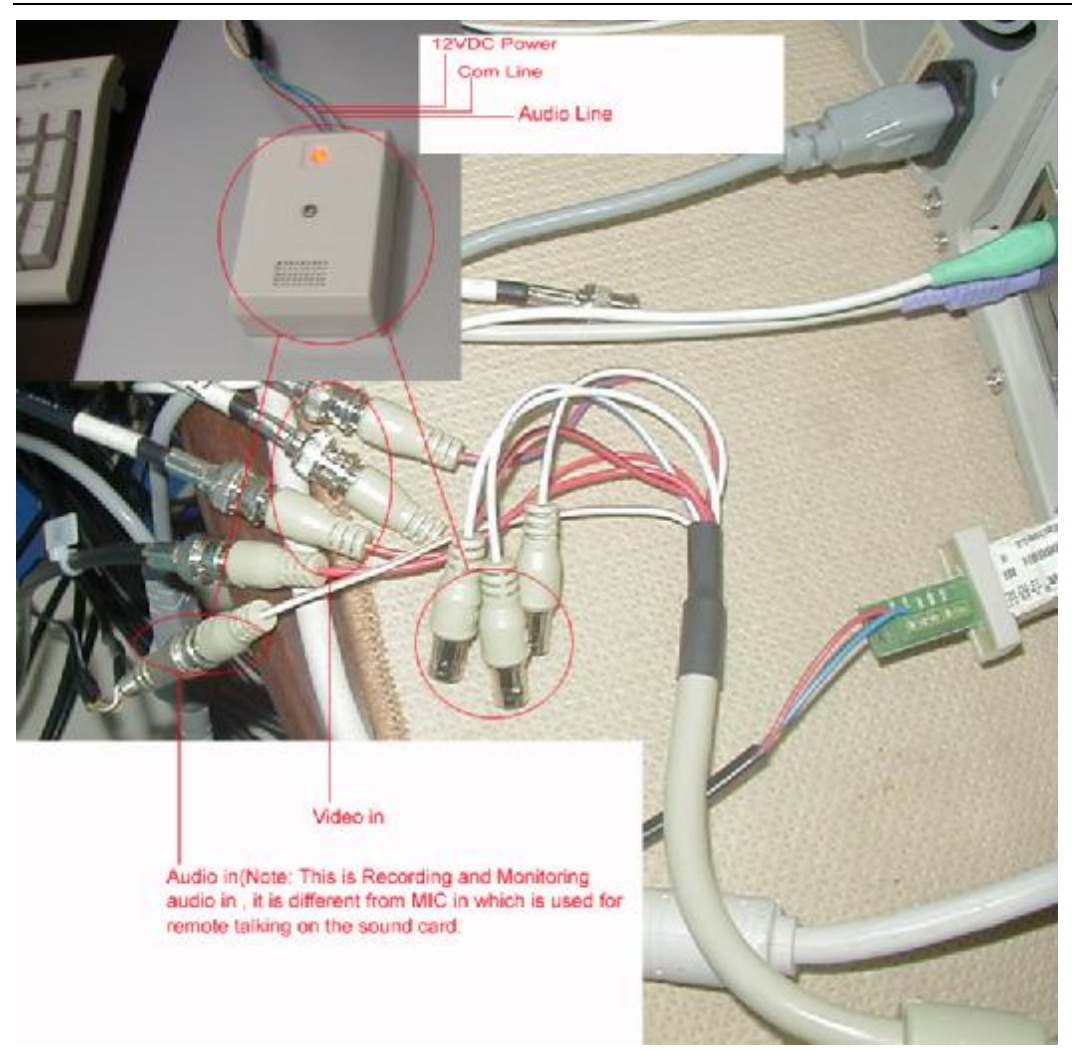

# **3. Windows OS and Device Drivers installation steps**

- 3.1 Partition Hard Disk Drive:
	- A: System partition, C: 2.5~3.0 GB B: Data partition, D:, E:, F: ……, and so on, each partition should be less than 120GB.

## **Important: large hard disk exceeding 120GB capacity should be partitioned to multiple logical disks less than 120GB.**

- 3.2 Install windows 2k/xp OS.
- 3.3 Install Intel 845/865 chipset INF UPDATE.
- 3.4 Install GeForce/ATI display driver

Display property settings and power management referring to the following pictures:

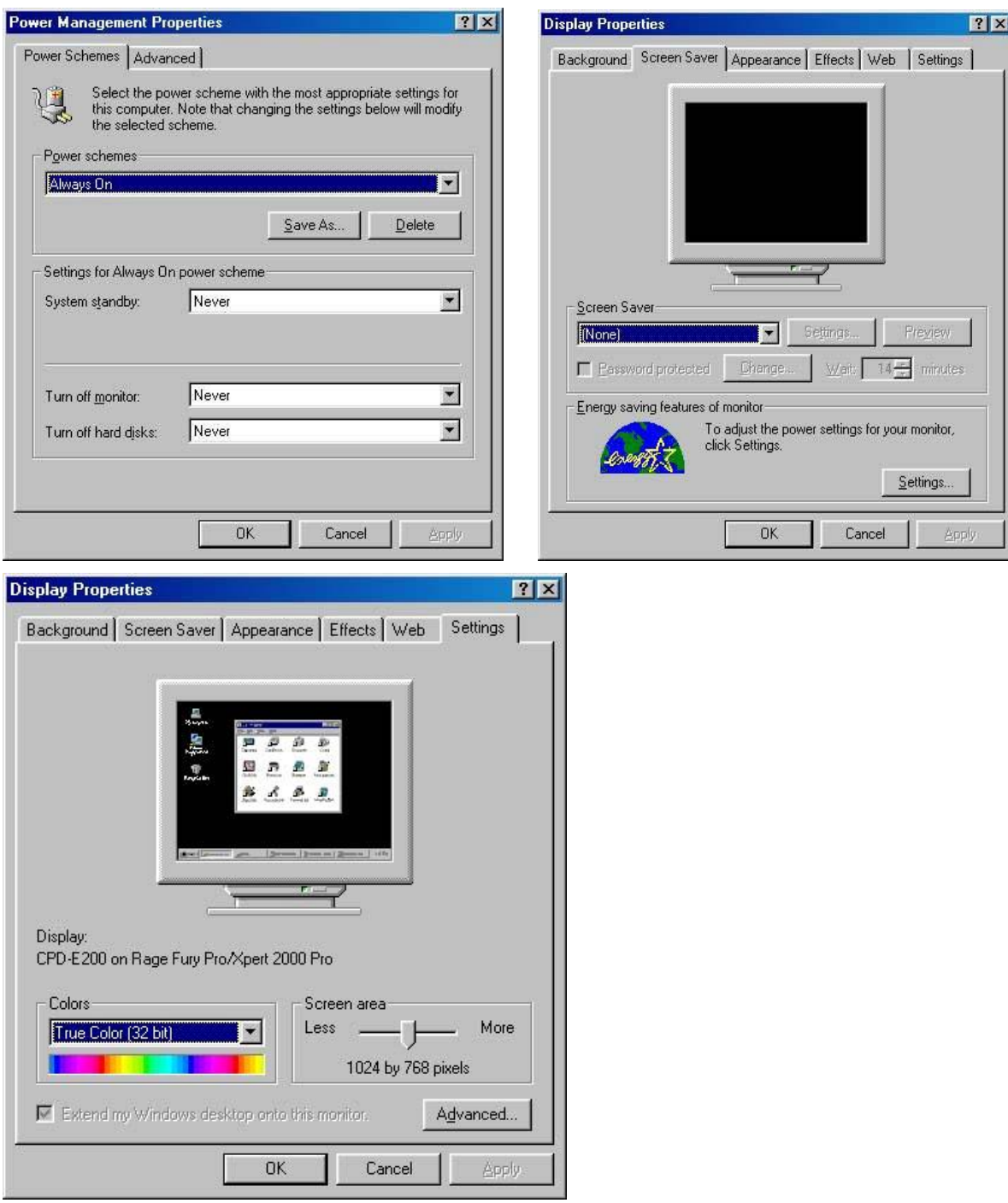

3.5 Install netcard driver and set static IP address.

3.6 Install DVR card drivers from the path: [CD]\3000H4A\_Server\_v6.3\Driver or [CD]\3000H4C\_Server\_v6.3\Driver.

**Note: For some mother board, you have to install ILDVR3000H4A cards one by one. Please plug in and install the first card, then, reset the computer and install the second card, and so on till you are finished with the installation.** 

#### 3000H4C Drivers

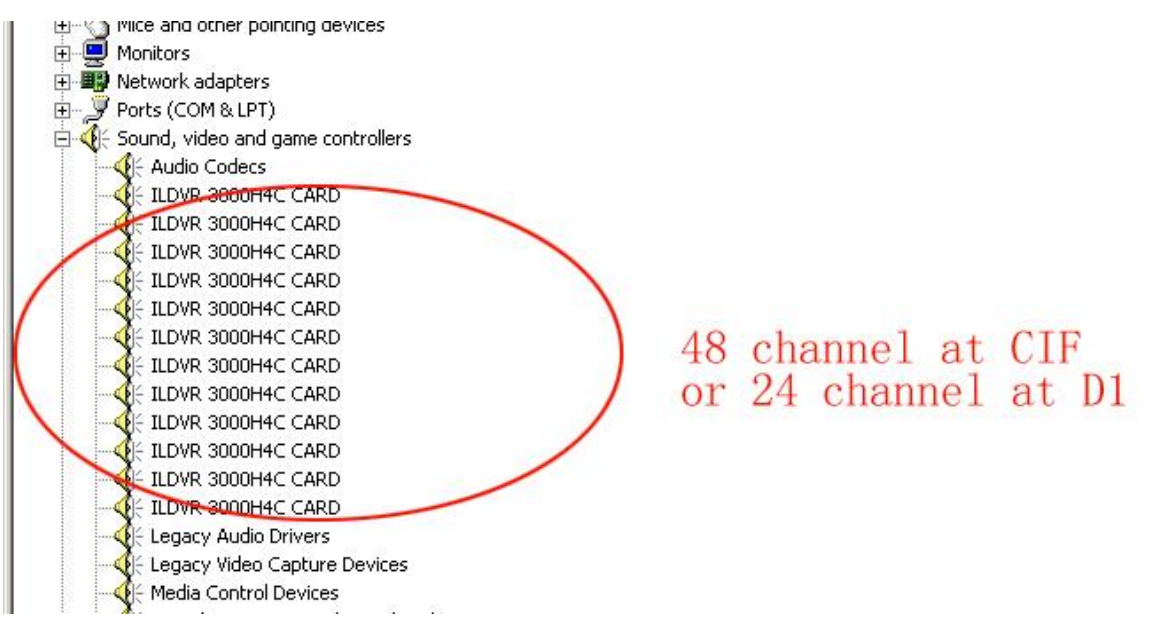

# 4**. Install ILDVR Server Software**

Location the path: [CD]\3000H4A\_Server\_v6.3\Setup.exe or

[CD]\3000H4C\_Server\_v6.3\Setup.exe, double click the Setup.exe. After finishing with the installation, a shortcut icon "Internet Live H264 DVR Server" will show up on desktop automatically.

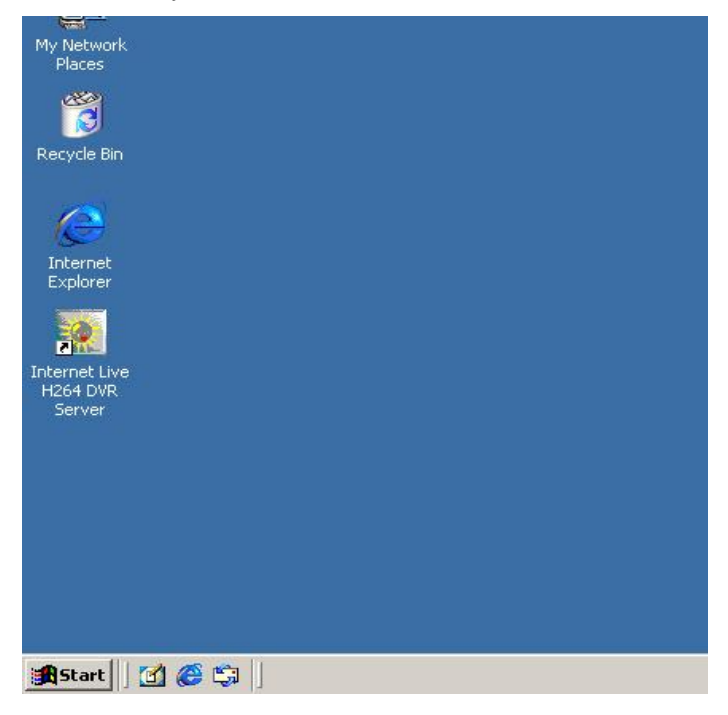

#### jo InstallShield Wizard

# **Internet Live H264 DVR Server(v4.0)**

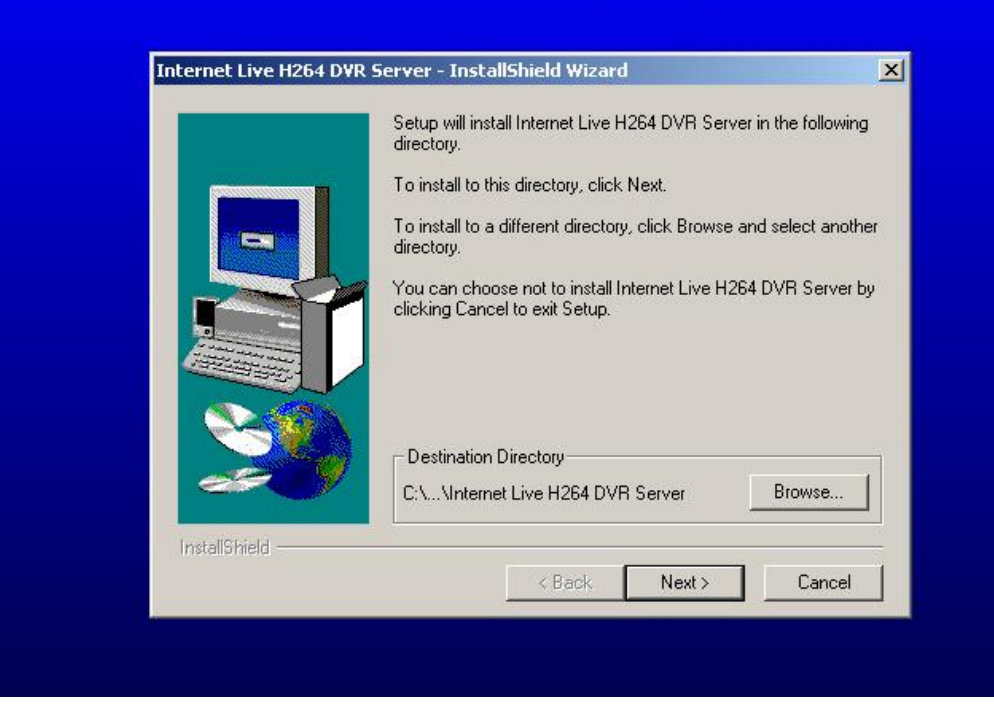

# Internet Live H264 DVR Server - InstallShield Wizard Setup has finished copying files to your computer. Before you can use the program, you must restart Windows or your computer. C Yes, I want to restart my computer now. No, I will restart my computer later. Remove any disks from their drives, and then click Finish to complete setup. InstallShield  $\leq$  Back Finish

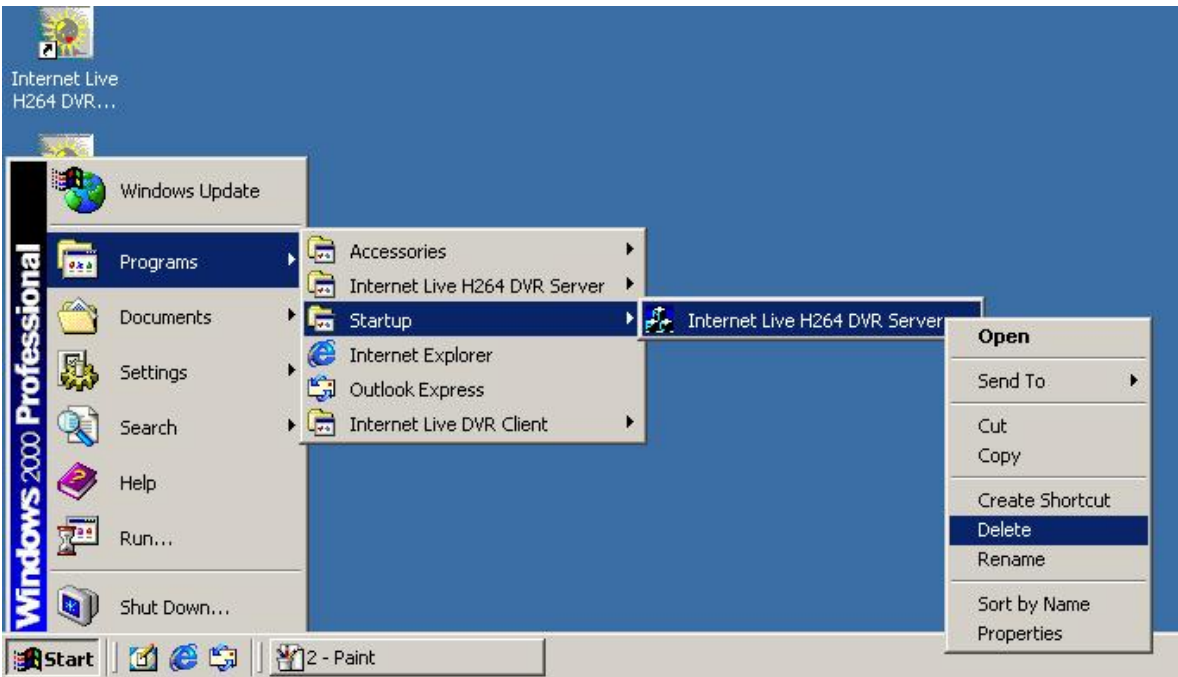

If you don't want the DVR system auto run at windows startup, please delete the shortcut path as in the above picture.

# **5 DVR board setting (for 3000H4C only).**

**1. First time running** 

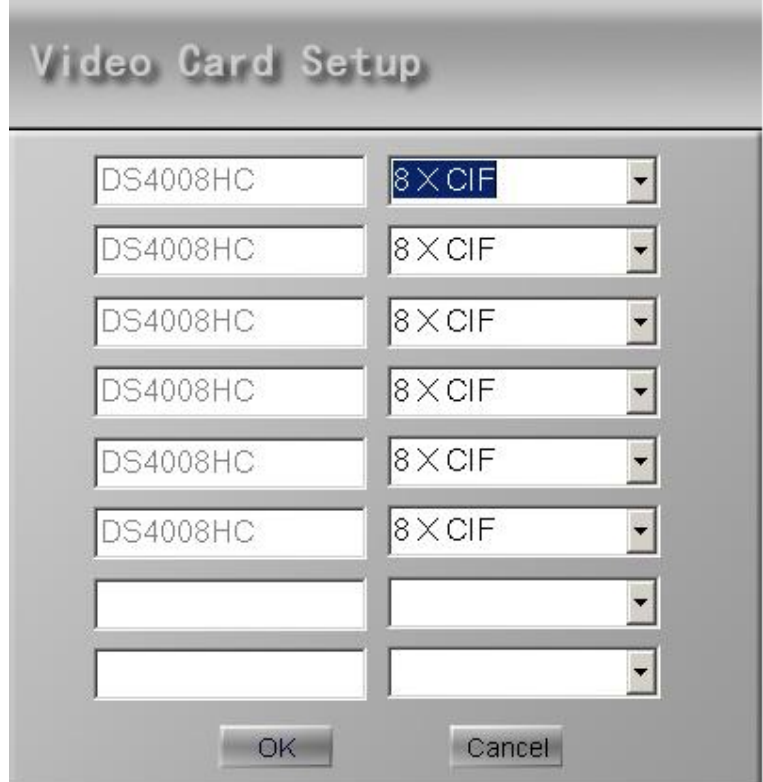

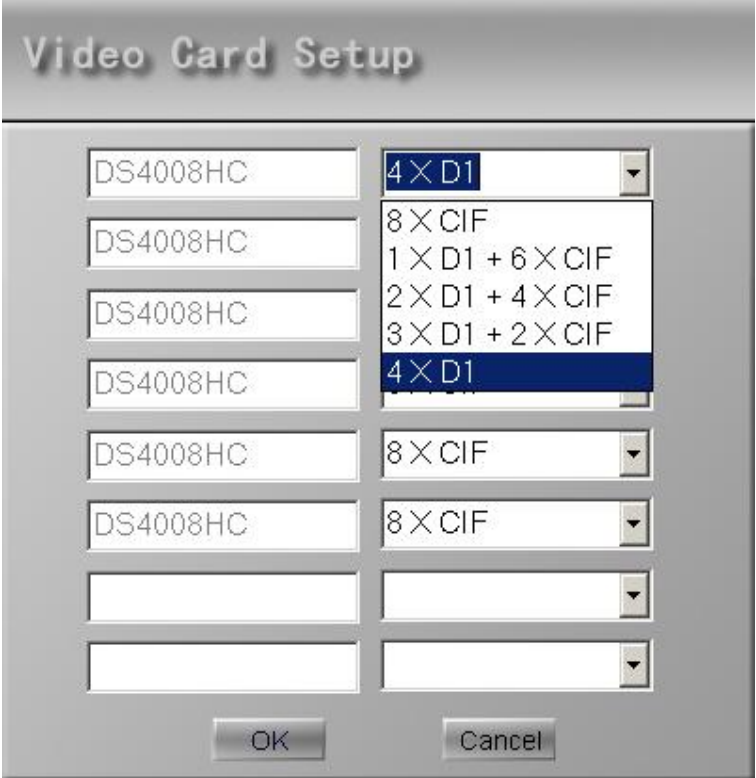

#### 2. **Change settings after running**

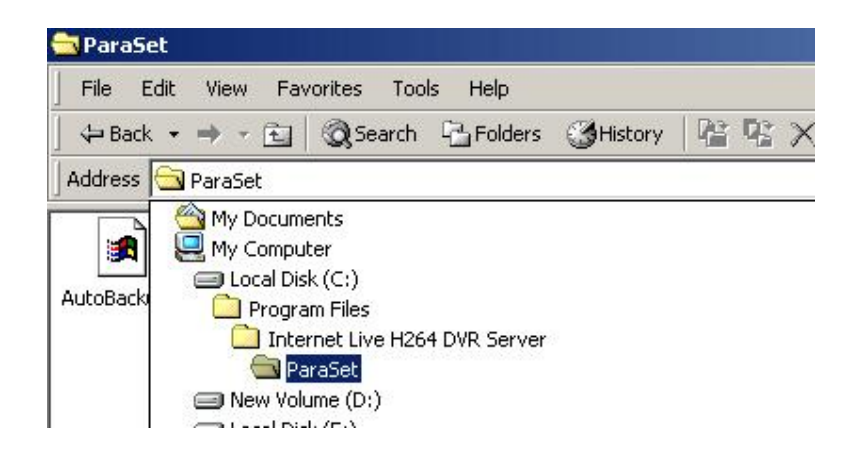

Edit Sysdata.ini file:

1. Folder&path "..\ParaSet\Sysdata.ini"

[Board nfo] iSetBoard=0

- 2 Ohange to "iSetBoard=1"
- 3 Run programagain

#### **6 Restore Windows XP Auto Logon after installation**

ILDVR Server installation will change the Windows network security setting. Windows will ask for input password at each time when Windows startup. To restore Windows auto logon and run ILDVR program automatically, change the Windows registry key value as following steps:

In the Run dialog box input "Regedit" then press Enter key. The Windows registry appears. Locate the key: HKEY\_LOCAL\_MACHINE\SOFTWARE\Microsoft\Windows NT\CurrentVersion\Winlogon. Set the string value as following (You can add it if it is not there):

```
DefaultUserName="your user ID"
```

```
DefaultPassword = "your password"
```
AutoAdminLogon=1

## **7 About License file.**

This software can only run properly with authenticated hardware with its valid serial number. The license file is located at C:\Program Files\ Internet Live H264 DVR Server \ HCUnPass.dat. If you use different manufacturing periods of ILDVR-3000H4C cards in one system, or if you want to expand your system for more video channels (Max 25 channels in ILDVR Software Version 5.X, Max 50 channels in ILDVR-3000H4C Software Version 6.X), please take the following steps:

A: Copy all current license files (may be of the same name but different content, so some file must be renamed) and email to your dealer/provider.

B: Get all ILDVR-3000H4C cards serial numbers use ReadCardNo.exe and email to your dealer/provider. Then your dealer/provider will send back a new license file including all numbers. C: HCUnPass.dat is 3000H4C license file name, UnPass.dat is 3000H4A license file name.

# **8 Get card number.**

Run the ReadCardNo.exe to get ILDVR-3000H4C cards serial numbers. Copy and Paste it to Notepad, then save it as .txt file.

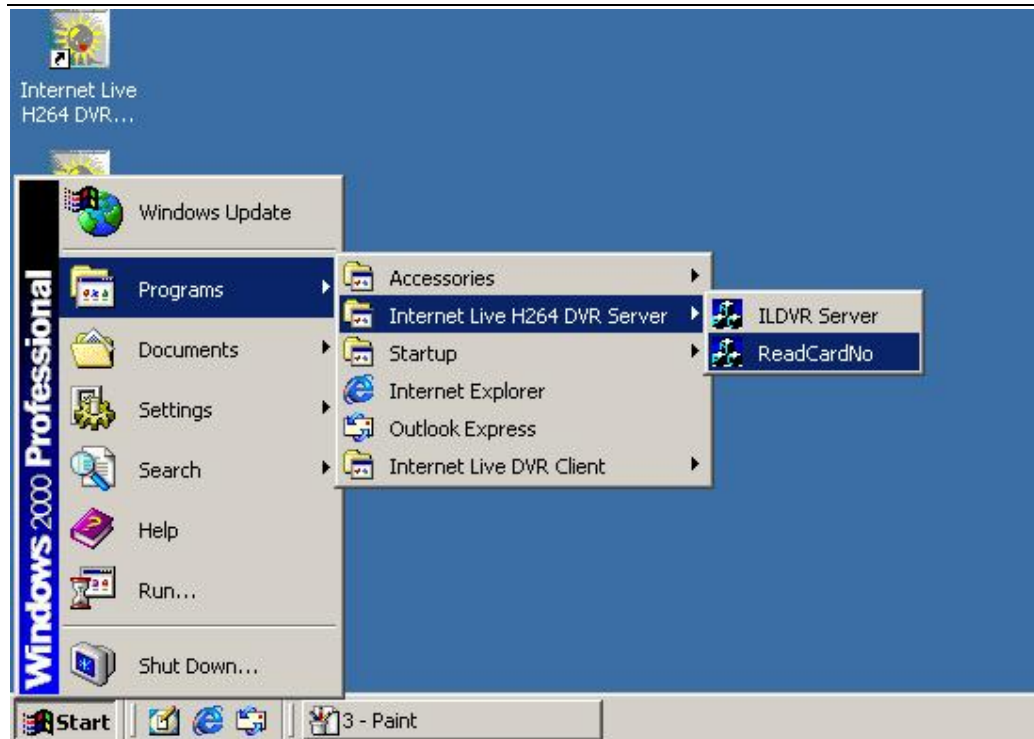

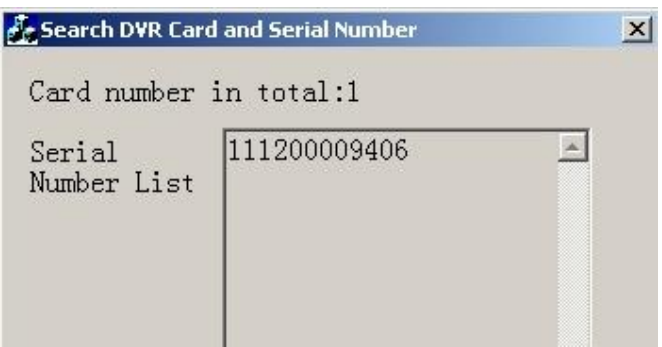

**Note:** 

- **A: 1 video card, 1 serial number.**
- **B: Only properly installed cards can be read numbers.**

# **Copyright Reserved**

Manufacturer: SHENZHEN (CHINA) ILDVR Digital Technology Co., Ltd. Website: [www.ildvr.com](http://www.ildvr.com) Tel: 86-755-83280688,83280289 Fax: 86-755-86184189 Tech-support Email: [supprot@ildvr.com](mailto:supprot@ildvr.com)